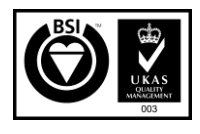

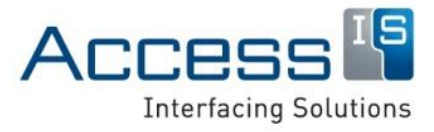

**Subject:** ATR110 Manual **Revision:** 1.6 **Issue Date:** 11/08/2020

Product names mentioned herein are for identification purposes only and may be trademarks and/or registered trademarks of their respective companies.

**© Copyright 2020 ALL RIGHTS RESERVED**

# **ATR110**

# **1D/2D Barcode Imager (Barcode Only Version)**

# **Product Manual**

**Access-IS**  18 Suttons Business Park, Reading Berkshire, RG6 1AZ, United Kingdom Tel: +44 (0) 118 966 3333 Web: www.access-is.com Email: support@access-is.com

#### **Warnings**

This manual contains important information regarding the installation and operation of the ATR110 1D/2D Barcode Imager. For safe and reliable operation of the imager, installers must ensure that they are familiar with and fully understand all instructions contained herein.

#### **Warranty**

Access Ltd warrants that this product shall be free from defects in workmanship and materials for a period of one year from the date of original purchase. If the product should fail to operate correctly in normal use during the warranty period, Access will replace or repair it free of charge. No liability can be accepted for damage due to misuse or circumstances outside Access' control. Access will not be responsible for any loss, damage or injury arising directly or indirectly from the use of this product. Access' total liability under the terms of this warranty shall in all circumstances be limited to the replacement value of this product.

#### **Radio Frequency Energy**

#### **European EMC directive 89/336/EEC**

This equipment has been tested and found to comply with the limits for a class A computing device in accordance with the specifications in the European standard EN 55022. These limits are designed to provide reasonable protection against harmful interference. This equipment generates, uses and can radiate radio frequency energy and if not installed and used in accordance with the instructions may cause harmful interference to radio or

 $\in$ 

television reception. However, there is no guarantee that harmful interference will not occur in a particular installation. If this equipment does cause interference to radio or television reception, which can be determined by turning the equipment on and off, the user is encouraged to correct the interference with one or more of the following measures: (a) Reorient or relocate the receiving antenna. (b) Increase the separation between the equipment and the receiver. (c) Connect the equipment to an outlet on a circuit different from that to which the receiver is connected. (d) Consult the supplier or an experienced radio / TV technician for help.

#### **FCC Compliance Statement (United States)**

This equipment generates, uses and can radiate radio frequency energy and if not installed and used properly, that is, in strict accordance with the manufacturer's instructions, may cause interference to radio communication. It has been tested and found to comply with the limits for a class A computing device in accordance with the specifications in Subpart J of part 15 of FCC rules, which are designed to provide reasonable protection against such interference when the equipment is operated in a commercial environment. Operation of this equipment in a residential area may cause interference, in which case the user at his own expense will be required to take whatever measures may be necessary to correct the interference. Changes or modifications not expressly approved by the manufacturer could void the user's authority to operate the equipment.

#### **Canadian Department of Communications RFI statement**

This equipment does not exceed the class A limits for radio noise emissions from digital apparatus set out in the radio interference regulations of the Canadian Department of Communications.

Le présent appareil numérique n'émet pas de bruits radioélectriques dépassant les limites applicables aux appareils numériques de la classe A prescrites dans le règlement sur le brouillage radioélectriques publié par le ministère des Communications du Canada.

# **Contents**

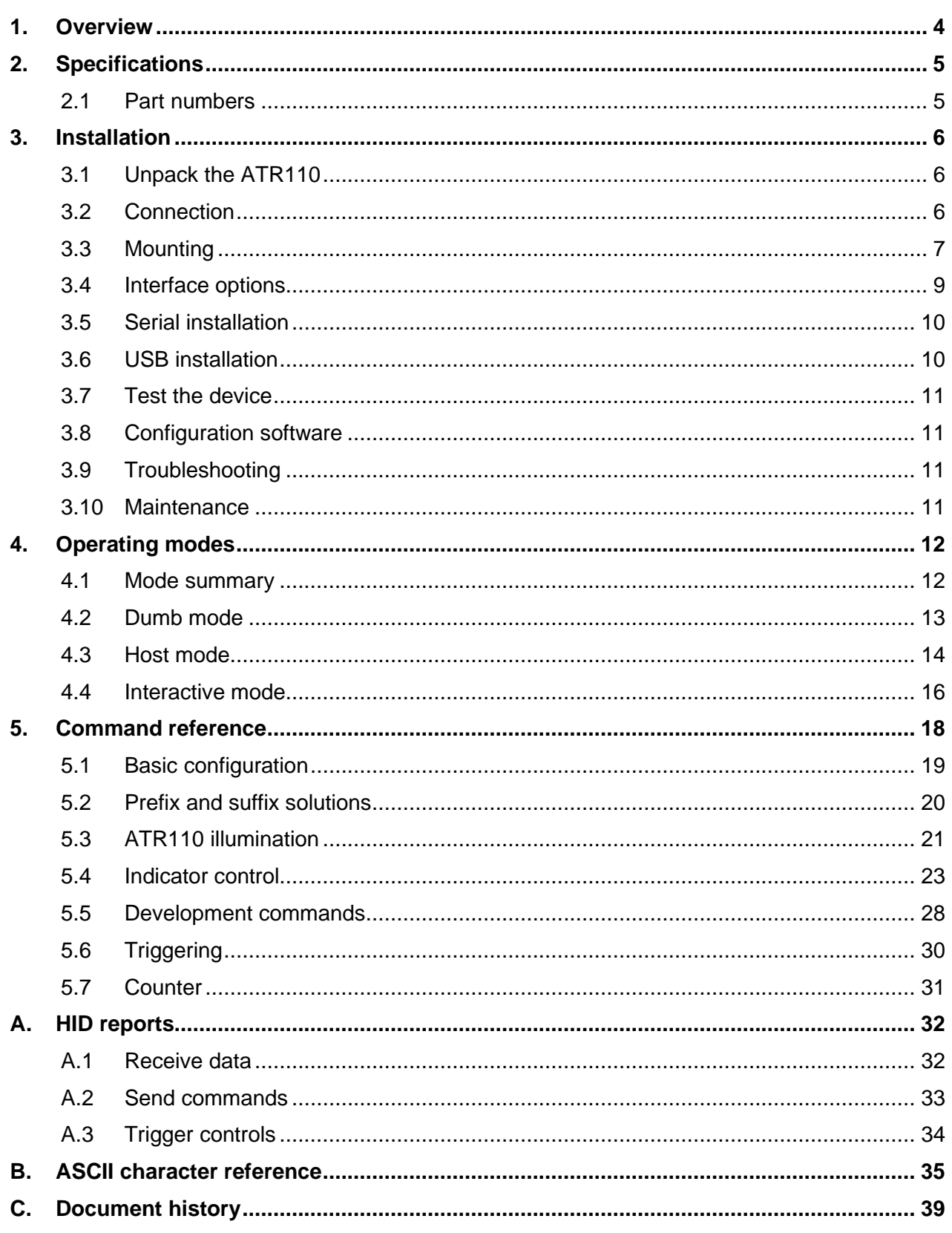

# <span id="page-3-0"></span>**1. Overview**

The ATR110 is a compact and fast barcode reader, which can process a wide range of electronic ticketing across a variety of media.

The device reads all popular linear, PDF417 and 2D barcode symbologies, including QR and Aztec codes, from smartphones, tablets and printed-paper documents.

The ATR110's advanced recognition barcode imager is omnidirectional and has near-zero latency. It captures barcodes within a fraction of a second of presentation in any orientation.

This responsive, intuitive-to-use device is simple to operate by untrained members of the public. Additional user-friendly features include bright LED visual indicators and a programmable audio buzzer to confirm successful data capture.

Its rugged, vibration and shock resistant construction, with no moving parts, enables the reader to withstand years of frontline, public use.

- Fast, intuitive imager with fixed focal distance.
- Reads barcodes on facedown presentation of mobile device.
- Reads 2D, PDF417 and linear barcode symbologies.
- RS232 and USB (custom human interface device (HID), keyboard or communications device class (CDC) serial) interface options.
- Configurable LED (green, amber, red, blue) and audible read confirmation.
- Mounting options: desktop, console, pole-mount and fixed-position installation.
- Protective rubber bumper to prevent damage to smartphones when placed against the unit's toughened glass.

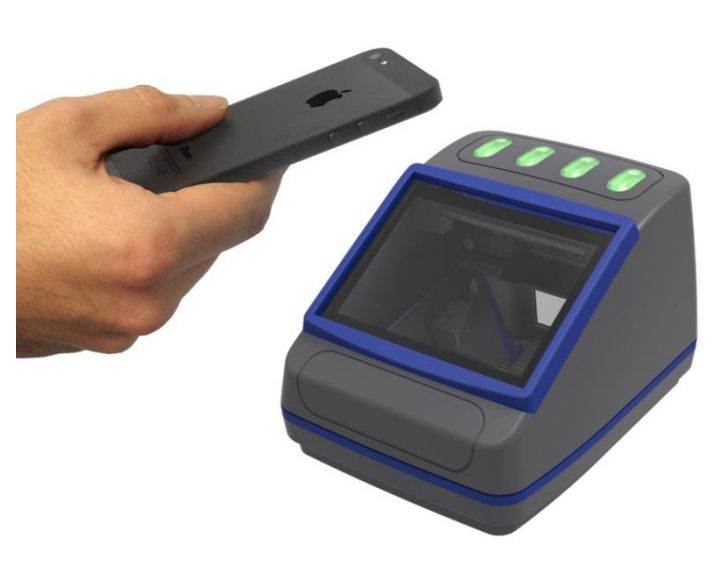

*Figure 1. ATR110 1D/2D Barcode Imager*

• Designed for a wide range of applications, including public transportation.

# <span id="page-4-0"></span>**2. Specifications**

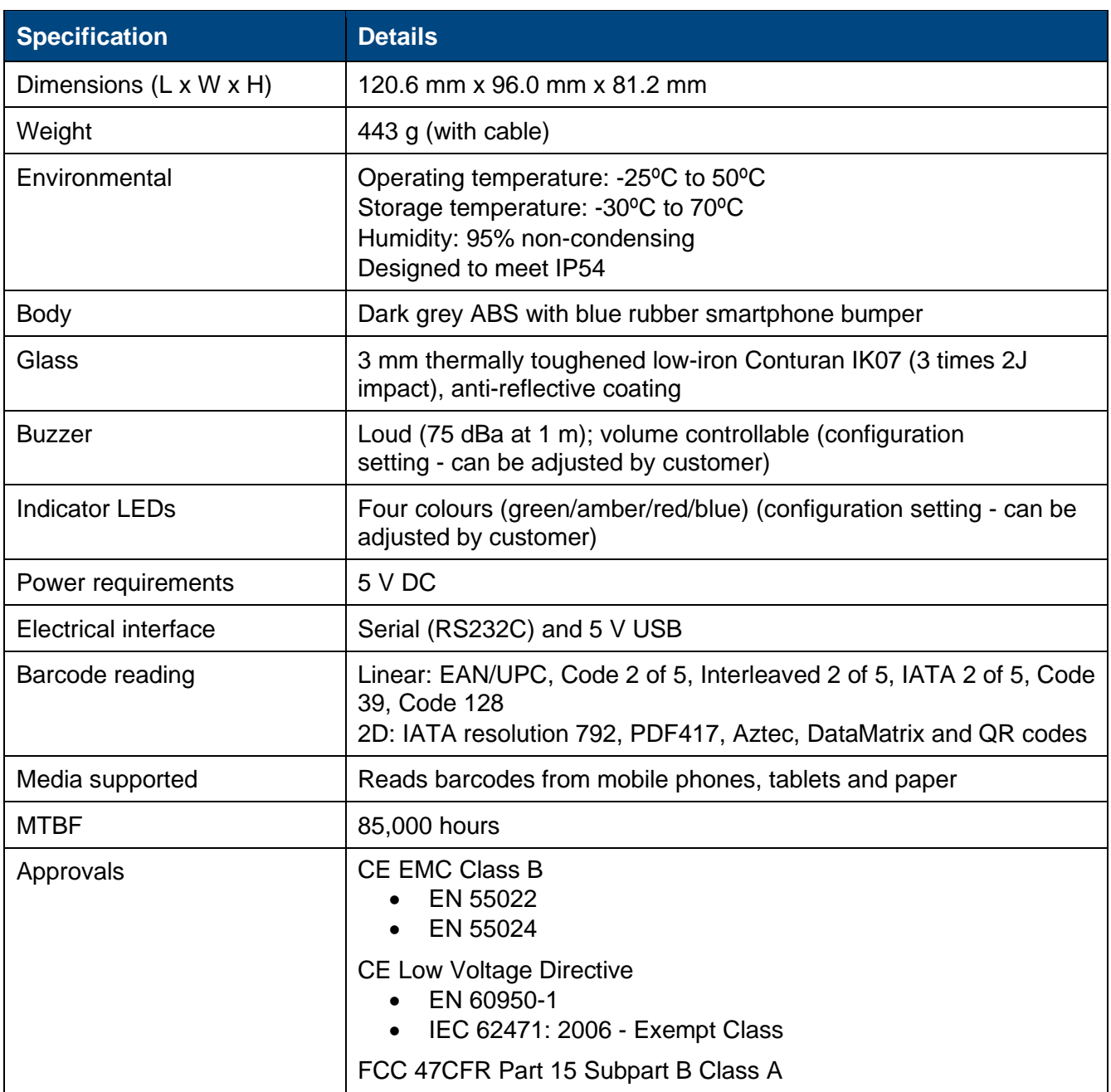

# <span id="page-4-1"></span>**2.1 Part numbers**

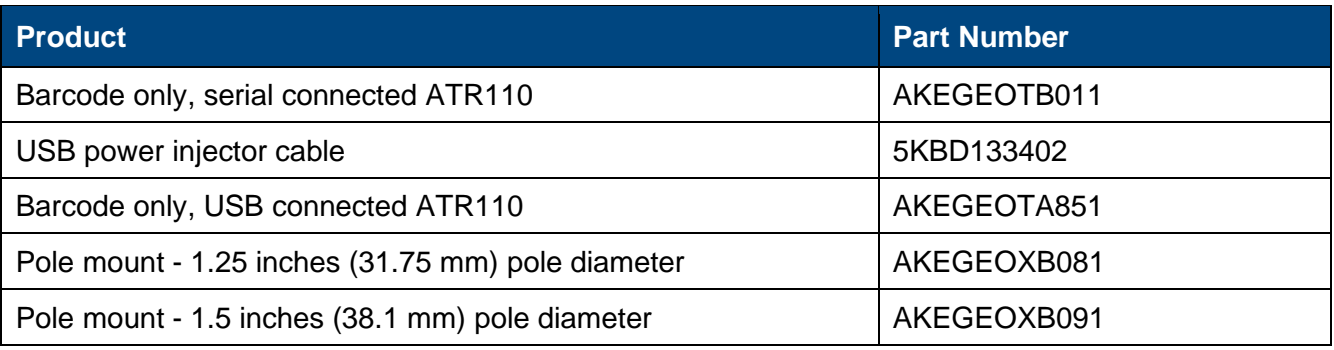

An external power supply is available, if required.

Please contact the Access-IS sales team: **[sales@access-is.com](mailto:sales@access-is.com)**.

# <span id="page-5-0"></span>**3. Installation**

# <span id="page-5-1"></span>**3.1 Unpack the ATR110**

Unpack the ATR110 and ensure that you have the following items:

- Advisory notice card.
- ATR110 device with attached serial or USB cable.
- Serial unit: USB power injector cable or power supply (IEC cable not supplied).

Report any missing items or damage immediately to your Sales Representative.

# <span id="page-5-2"></span>**3.2 Connection**

Connect the ATR110 directly to an RS232 port or USB port depending on the product version.

*Note: The cable is sealed into the unit to prevent entry of water, moisture and dust. Standard supplied cable length is 1.8 m. Other options are available for pole mounting, see page [8.](#page-7-0)*

## **3.2.1 Connection to RS232**

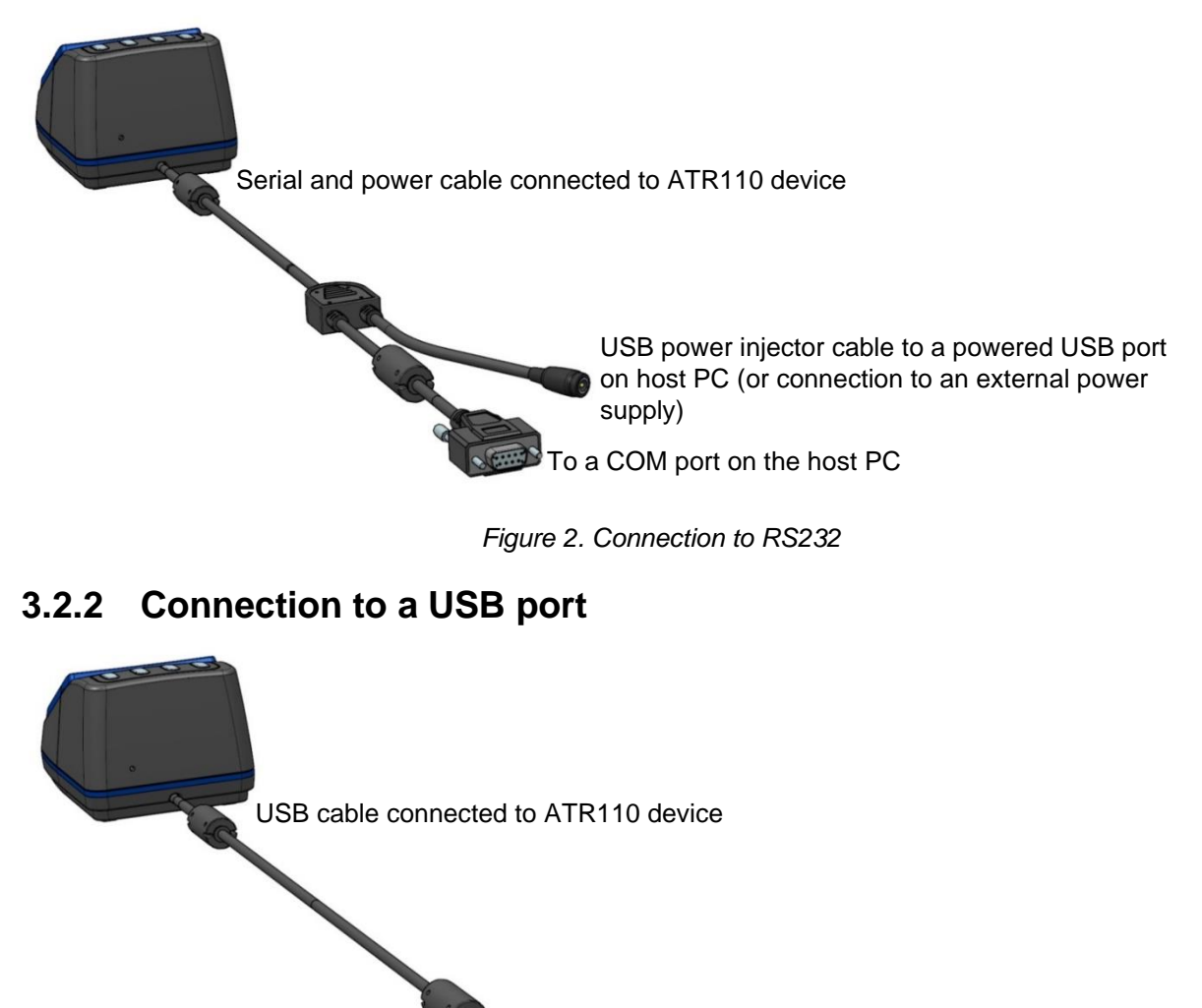

To a USB port on the host PC

*Figure 3. Connection to USB*

The ATR110 USB obtains power from the USB port.

# <span id="page-6-0"></span>**3.3 Mounting**

The ATR110 is simple to install. Mounting options include desktop, console, kiosk or pole-mount. Refer to [Figure 4](#page-6-1) for the dimensions of the unit. [Figure 5](#page-6-2) shows the mounting points.

**For optimum performance, do not position the ATR110 in direct sunlight.**

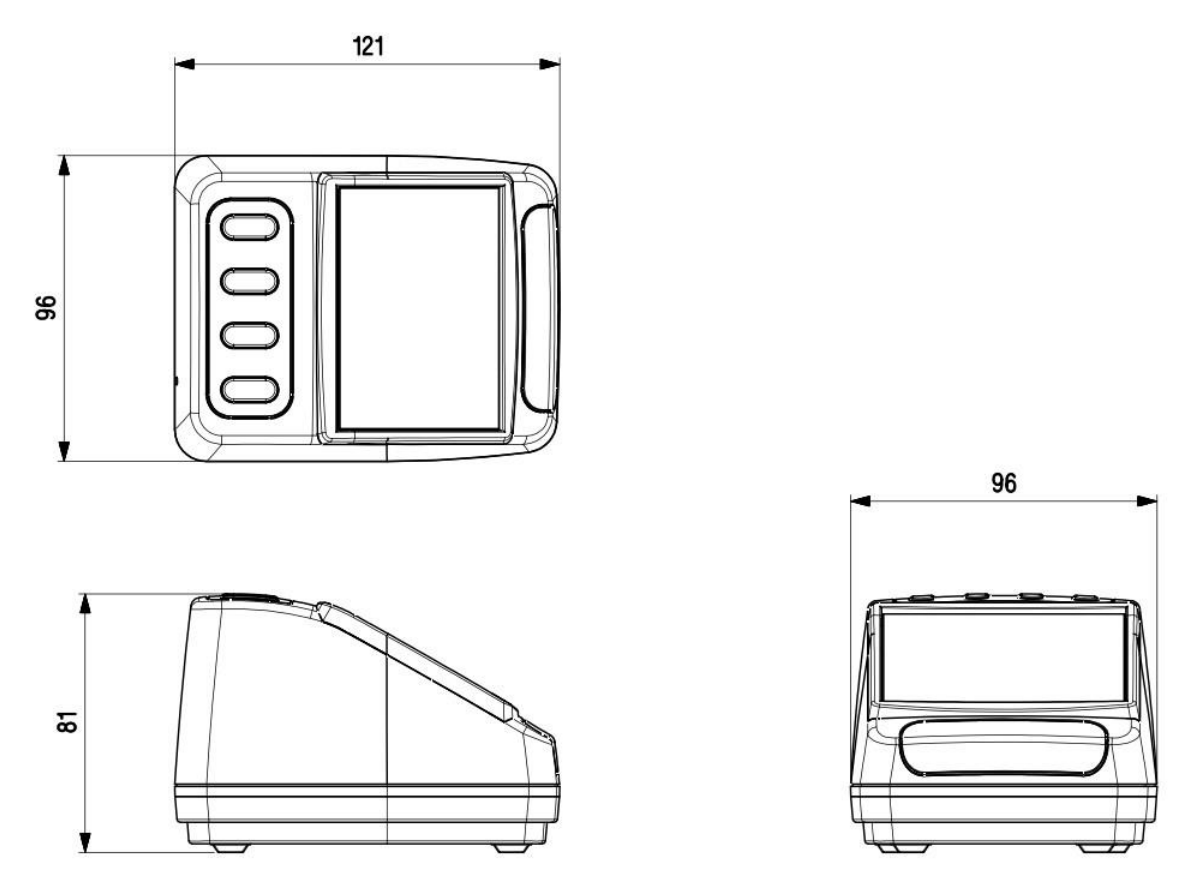

*Figure 4. ATR110 dimensions (rounded to the nearest millimetre)*

## <span id="page-6-1"></span>**3.3.1 Mounting points**

![](_page_6_Figure_6.jpeg)

*Figure 5. ATR110 mounting points*

<span id="page-6-2"></span>Use four M3 screws (not provided) to mount the unit. Maximum insertion depth is 4 mm; minimum recommended insertion depth is 2 mm.

## <span id="page-7-0"></span>**3.3.2 Pole mounting**

An optional pole-mount kit allows you to mount the device on a 1.25 inch or 1.5 inch diameter pole.

If the mounting bracket is pre-fitted to the unit, attach the unit to the pole as follows:

- 1. Remove the two M3 screws holding the plastic back cover in place on the ATR110.
- 2. Unscrew the four M4 screws holding the two metal 'U' brackets together.
- 3. Wrap the drilling template around the pole and drill the holes into the pole. Drill the smaller holes (6 mm) all the way through the pole; drill the larger hole (24 mm) on the front face of the pole only.
- 4. Feed the cable through the larger hole in the pole and screw the main cable to the cable attached to the device.

![](_page_7_Picture_7.jpeg)

![](_page_7_Figure_8.jpeg)

*Figure 7. Mounting the ATR110 on a pole (View A) Note: Mount the unit in either orientation.*

![](_page_7_Figure_10.jpeg)

*Figure 6. Pole-mount cable connection*

- 5. Make the appropriate cable connections to the host, depending on whether you are fitting a USB or Serial device.
- 6. Position the ATR110 on the pole ensuring that the locating studs on the metal 'U' brackets engage in the two smaller holes in the pole.

Position the other metal 'U' bracket against the back of the pole and screw the metal brackets together using the four M4 screws removed earlier.

7. Replace the plastic cover and screw into place using the two M3 screws.

#### **To attach the mounting kit to the ATR110**

Follow these steps to attach the mounting kit to the ATR110, if it is not pre-fitted to the device.

- 1. Remove the two M3 screws holding the plastic back cover in place on the metal back plate.
- 2. Unscrew the four M4 screws holding the two metal 'U' brackets together.
- 3. Unscrew the four screws holding the two plastic 'U'-shaped mouldings to the top and bottom of the mounting bracket.
- 4. Screw the mounting bracket to the back of the ATR110 using four M3 screws.
- 5. Replace the plastic 'U'-shaped mouldings and screw into place.
- 6. Attach the unit to the pole following steps 3–7 above.

*Figure 8. Mounting the ATR110 on a pole (View B)*

# <span id="page-8-0"></span>**3.4 Interface options**

#### **3.4.1 Serial connection**

Connect a serial ATR110 device using an RS232 interface directly into a COM port. You must specify the baud rate, parity, data bits and stop bits.

*Note: A serial ATR110 communicates directly with the COM port and does not require any special software or drivers to be loaded.*

### **3.4.2 USB connection**

Connect a USB ATR110 device using one of three possible options. These options are compatible with all Linux and Windows operating systems from XP onwards.

#### **Keyboard interface**

#### **Virtual keyboard using Windows or Linux drivers**

This allows the device to operate without additional drivers, with the ATR110 emulating a keyboard. This is one-way communication; it is not possible to control the device directly in this mode.

This mode will be slower than the other options as it adds an inter-character delay when typing the barcode data. For higher throughput, consider using a HID or CDC interface.

#### **CDC interface**

#### **Virtual serial mode using the Windows CDC driver**

This assigns a COM port and the device will communicate as a virtual serial device. Due to the nature of CDC serial port drivers, the COM port disappears if the unit is unplugged.

#### **HID Interface**

Access-IS recommends the use of the HID interface for reliability. A HID interface recovers properly in the event of accidental disconnects or system power fluctuations; a CDC interface may not recover in these situations.

#### **HID interface using the Access driver (Windows only)**

The Access Serial Ports Service driver is fully configurable and outputs data in virtual serial or virtual keyboard. The output itself can be parsed and reformatted. The serial port is permanent and does not disappear if you unplug or hot swap the unit. This is one-way communication and the only command that you can send to the device is **AIS\_BO** to enable or disable barcode reading. Refer to page [28](#page-27-0) for more information.

#### **HID interface without the Access driver**

This method is only suitable is you are familiar with HID programming.

It is possible to communicate directly with the ATR110 using the operating system's built-in HID drivers. In this instance, HID reports, exactly 64 bytes in length, are sent between the host and the ATR110.

The implementation of this driver and the method of interaction will depend on the version of the host operating system. You should refer to the HID programming guide for the operating system that you are using.

Refer to *[HID reports](#page-31-0)* on page [32](#page-31-0) for the details of the HID reports used with the ATR110.

# <span id="page-9-0"></span>**3.5 Serial installation**

A serial ATR110 communicates directly with the COM port and does not require any special software or drivers to be loaded.

- 1. Switch off the computer.
- 2. Connect the serial cable to a COM port on the computer and finger-tighten the two thumbscrews to secure the connector to the port.
- 3. If using a USB power injector cable, plug the injector cable into the coaxial power connector on the Y-cable and then plug the USB connector into a powered USB port on the computer.

If using an Access-supplied power supply, plug the power cable into the coaxial power connector on the Y-cable and then connect the external power supply to an AC outlet.

4. Once the device is connected, switch on the computer.

# <span id="page-9-1"></span>**3.6 USB installation**

*Note: If you intend to use the Access driver, ensure that you install the driver before you connect the device to the computer.*

### **3.6.1 Driverless keyboard output**

There is no additional driver required for this mode. Connect the USB cable from the ATR110 to a USB port on the computer.

## **3.6.2 CDC driver**

This method for USB installation uses the Windows CDC drivers.

For this method to operate, you must install the CDC drivers using the file, **AccessISCDC.inf**, which you can download from **<http://www.access-is.com/gettingstarted/>**.

The download (USB Driver for CDC Mode) includes full instructions for use.

Windows assigns a virtual COM port to the ATR110 device. You can find out the COM port number in Device Manager. You will require the port number to configure the ATR110.

## **3.6.3 Custom HID**

#### **HID interface using the Access serial driver (Windows only)**

The recommended method for using a USB ATR110 is to configure the device to operate in HID mode. This allows the device to communicate with the Access driver.

For this method to operate, you must first install the Access driver (Access Serial Ports Service (ASPS)). Download ASPS from **<http://www.access-is.com/gettingstarted/>**.

The download (ASPS Software) includes full instructions for use.

Ensure that you install the driver *before* connecting the ATR110 to the host.

#### **HID interface without the Access driver**

There is no additional driver required for this mode. Connect the USB cable from the ATR110 to a USB port on the computer.

# <span id="page-10-0"></span>**3.7 Test the device**

Once you have connected the device and installed the relevant drivers, if applicable, you can test the device. To do this, wave a piece of paper in front of the glass; the reader's LEDs should illuminate. If the device fails to respond when connected to the host, refer to the *Troubleshooting* section in this document.

# <span id="page-10-1"></span>**3.8 Configuration software**

Connect to, and configure, the ATR110 using your own configuration tool, a terminal emulation program or the Access-IS configuration tool, which you can download from **[http://www.access](http://www.access-is.com/gettingstarted/)[is.com/gettingstarted/](http://www.access-is.com/gettingstarted/)**.

Refer to the *[Command reference](#page-17-0)* on page [18](#page-17-0) for details of the commands, which you can use to configure the ATR110.

# <span id="page-10-2"></span>**3.9 Troubleshooting**

If the ATR110 does not appear to be working, refer to [Table 1](#page-10-4) to help identify and resolve the problem.

For further assistance, contact **[support@access-is.com](mailto:support@access-is.com)**.

Alternatively, use the *Contact Customer Support Team* page on the Access-IS website.

*Note: Do not attempt to disassemble the ATR110 if it does not operate correctly.*

<span id="page-10-4"></span>*Table 1. Troubleshoot the ATR110*

![](_page_10_Picture_175.jpeg)

## <span id="page-10-3"></span>**3.10 Maintenance**

### **3.10.1 Cleaning**

Clean the glass with a lint-free cloth. If the glass is dirty, wipe the glass with a lint-free cloth moistened with isopropyl alcohol or use an alcohol wipe. Do not use abrasive cleaners.

### **3.10.2 Storage**

Store the unit in its original box, at a temperature of -30°C to 70°C.

# <span id="page-11-0"></span>**4. Operating modes**

The ATR110 operates in one of three ways, as defined by the **AISOMD** command. Refer to the *Command reference* on page [18](#page-17-0) for a list of commands that you can send to configure the ATR110.

## <span id="page-11-1"></span>**4.1 Mode summary**

### **4.1.1 Dumb mode**

The ATR110 is a one-way communication device.

The device detects the media and activates the imager and illumination. When the ATR110 reads the document, it sends the data to the host, activates the 'Good Read' indicators, and disables the imager and illumination. The imager and illumination do not reset until the ATR110 sensor fails to detect any media for 0.5 seconds.

## **4.1.2 Host mode**

The ATR110 is a two-way communication device that reads barcodes and does not show any indicator lights until the host computer accepts or rejects the barcodes.

The device detects the media and activates the imager and illumination. When the device reads the barcode, it sends the data to the host and disables the imager and illumination. The ATR110 waits for a response from the host to accept or reject the data, which activates the 'Good Read/Bad Read' indicators on the device. The ATR110 waits for up to two seconds for an 'Accept/Reject/Ignore' command to activate the indicators. The host sends an 'Ignore' command to reset the imager if no response from the indicators is required. The imager and illumination do not reset until the sensor fails to detect any media for 0.5 seconds.

## **4.1.3 Interactive mode**

*Note***:** *This is not the recommended mode for new installations.*

The ATR110 is a two-way communication device, controlled fully by a host.

The ATR110 detects the media and sends a command to the host with this information. If the media is removed, a second command is sent telling the host the media is no longer detected.

If the media is present, the host sends a command to activate the imager and illumination. When the ATR110 reads the barcode, it sends data to the host. The imager and illumination are not disabled. The ATR110 waits for a response from the host to accept or reject the data, which activates the 'Good Read/Bad Read' indicators and disables the imager and illumination. An 'Ignore' command may also be used, although untriggering the unit is more useful in most cases.

At any time, the host can send 'Good Read' or 'Bad Read' commands or commands to activate or deactivate the imager and illumination.

# <span id="page-12-0"></span>**4.2 Dumb mode**

[Figure 9](#page-12-1) shows the process for an ATR110 in Dumb mode.

![](_page_12_Figure_2.jpeg)

![](_page_12_Figure_3.jpeg)

## <span id="page-12-1"></span>**4.2.1 Dumb mode example**

![](_page_12_Picture_132.jpeg)

# <span id="page-13-0"></span>**4.3 Host mode**

[Figure 10](#page-13-1) shows the process for an ATR110 in Host mode.

![](_page_13_Figure_2.jpeg)

<span id="page-13-1"></span>*Figure 10. Host mode process flow*

# **4.3.1 Host mode example**

## 4.3.1.1 Accept

![](_page_14_Picture_254.jpeg)

# 4.3.1.2 Reject

![](_page_14_Picture_255.jpeg)

## **4.3.1.3 Ignore**

![](_page_14_Picture_256.jpeg)

# <span id="page-15-0"></span>**4.4 Interactive mode**

[Figure 11](#page-15-1) shows the process for an ATR110 in Interactive mode. The host can send 'Good Read' and 'Bad Read' commands to the ATR110 at any time.

![](_page_15_Figure_2.jpeg)

<span id="page-15-1"></span>*Figure 11. Interactive mode process flow*

## **4.4.1 Interactive mode example**

#### **'Good Read' initiated by ATR110 detecting media**

![](_page_16_Picture_232.jpeg)

## **'Good Read' initiated by host sending trigger command**

![](_page_16_Picture_233.jpeg)

# <span id="page-17-0"></span>**5. Command reference**

Commands are sent with a prefix of **[0x16][0x4D][0x0D]** causing the command sequence to take the form **[0x16][0x4D][0x0D]<Menu Command>**. The menu commands are six characters long with a parameter (if required).

#### **To send a command to modify a configuration parameter**

Send the six-character command concluded by a dot '.' or an exclamation mark '!'. The dot stores the setting permanently and the exclamation mark keeps it temporarily until power is removed from the device.

For example,  $[0x16]$   $[0x4D]$   $[0x0D]$  AISKBL1. sets the keyboard localisation to United States when the device is operating as a USB keyboard.

#### **To query the current settings (including a temporary one)**

Send the six-character command with a '?' instead of the parameter and the ATR110 will return the command with the current setting. Note the '?' must be followed with '.'

For example,  $[0x16]$   $[0x4D]$   $[0x0D]$  AISINF?. queries the device interface and returns the current value.

#### **To query the stored value**

Send the six-character command with a <sup>'</sup>' instead of the parameter and the ATR110 will return the command with the stored setting. Note the '^' must be followed with '.'

For example, **[0x16][0x4D][0x0D] AISINF^.** returns the current illumination mode.

#### **To list parameter options**

Send the six-character command with a '\*' instead of the parameter and the ATR110 will return the command with the parameter options. Note the '\*' must be followed with '.'

# <span id="page-18-0"></span>**5.1 Basic configuration**

These commands set the device interface, connection parameters and specify the operating mode.

![](_page_18_Picture_353.jpeg)

![](_page_18_Picture_354.jpeg)

![](_page_19_Picture_199.jpeg)

# <span id="page-19-0"></span>**5.2 Prefix and suffix solutions**

These commands allow you to add a prefix and/or suffix to all barcodes.

*Note: If you send more than one prefix or suffix to the device, they will stack in chronological order. You must send a clear command if you want to use a single prefix or suffix.*

| <b>Command</b> | <b>Description</b>                                                                                                    | <b>Default</b> | <b>Parameters/Range</b> |
|----------------|----------------------------------------------------------------------------------------------------|----------------|-------------------------|
| PREBK299xx     | Adds a prefix to all barcode symbologies.<br>Any two-character hex ASCII code can<br>replace xx.<br>For example, to add STX (Start of Text)<br>as a prefix, use the command<br><b>PREBK29902.</b><br>You can add more than one prefix, as<br>required.                             |                | xx - Hex value          |
| PRECA2         | Clear all prefixes.                                                                                                    |                |                         |
| SUFBK299xx     | Adds a suffix to all barcode symbologies.<br>Any two-character hex ASCII code can<br>replace xx.<br>You can add more than one suffix, as<br>required.<br>For example, to add CR (Carriage<br>Return) and ETX (End of Text) as a<br>suffix, use the command<br><b>SUFBK2990D03.</b> |                | xx - Hex value          |
| <b>SUFCA2</b>  | Clear all suffixes.                                                                                                    |                |                         |

*Table 3. Prefix and suffix commands*

# <span id="page-20-0"></span>**5.3 ATR110 illumination**

The standard method of reading barcodes cycles the illumination on and off. You can control illumination for various different applications using the commands in [Table 4.](#page-20-1) For example, it is often beneficial to turn off the illumination to prevent reflections from shiny surfaces, for example, mobile phones.

![](_page_20_Picture_268.jpeg)

#### <span id="page-20-1"></span>*Table 4. Illumination commands*

![](_page_21_Picture_235.jpeg)

## <span id="page-21-0"></span>**5.3.1 Adaptive illumination modes**

The illumination modes allow you to configure the device to provide the best lighting to read barcodes on different types of media.

### **0 - Off (Phone only)**

Adaptive illumination is off. The illumination LEDs do not light when you present media to the device.

#### **1 - Off (Paper only)**

Adaptive illumination is off. The illumination LEDs light when you present media to the device. The LEDs illuminate until the device reads the barcode or you remove the media.

#### **2 - On (Paper optimised)**

Adaptive illumination is on. The illumination LEDs switch 'On' and 'Off' continuously when you present media to the device. The LEDs cycle 'On' and 'Off' until the device reads the barcode or you remove the media. Use the illumination commands in [Table 4](#page-20-1) to set the 'On' and 'Off' time.

#### **3 - On (Phone optimised)**

Adaptive illumination is on. The illumination LEDs switch 'Off' and 'On' continuously when you present media to the device. The LEDs cycle 'Off' and 'On' until the device reads the barcode or you remove the media. Use the illumination commands in [Table 4](#page-20-1) to set the 'Off' and 'On' time.

# <span id="page-22-0"></span>**5.4 Indicator control**

These commands control the behaviour of the 'Good Read' and 'Bad Read' LEDs, device LEDs and sounder.

## **5.4.1 Indicator LEDs**

These commands control the behaviour of the 'Good Read' and 'Bad Read' LEDs.

*Table 5. Indicator LED commands*

![](_page_22_Picture_291.jpeg)

## **5.4.2 LED control method options**

Use the **AISLCM** command to select the LED control method. There are four methods of operating the LEDs:

- LSR110 method
- Enhanced method
- Direct method
- NFC method (only applicable to NFC-enabled units)

#### **'LSR110' method**

If you are familiar with the Access-IS LSR110, this method is the same and provides backwards compatibility. Only the 'Good' and 'Bad' LEDs are controllable.

- In Dumb mode, successfully reading a barcode causes the 'Good Read' LEDs to illuminate and the 'Good Read' beep to sound. No other LED control is possible.
- In Host and Interactive modes, control the 'Good Read' and 'Bad Read' LEDs and beeps using **AISXXR** commands.

### **Enhanced method**

The Enhanced method extends the functionality of the LSR110 method with a permanent power LED and on/off control of the 'Good', 'Bad' and 'Busy' LEDs.

- In Dumb mode, successfully reading a barcode causes the 'Good Read' LEDs to illuminate and the 'Good Read' beep to sound.
- In Host and Interactive modes, control the 'Good Read' and 'Bad Read' and 'Busy' LEDs and the 'Good Read' and 'Bad Read' beeps using **AISLCT** commands.

**AISLCT1** is equivalent to **AISXXR0**, and **AISLCT2** is equivalent to **AISXXR1**.

#### **Direct method**

The Direct method provides complete control of the LED indicators. Each individual LED can be set to red, green, blue or amber and off, flashing, alternate flashing or constant.

- In Dumb mode, the 'Good Read' LED flashes on a successful read, overriding any other LED setting. Disable this functionality by setting the 'Good Read' indicator duration (**AISGDT**) to zero (0).
- In Host and Interactive modes, use **AISXXR0**, **AISXXR1** and **AISXXR2** commands to update the status of the ATR110; these commands do not affect the LEDs. Use the **AISLCD** command to control the LEDs.

#### **NFC method**

This is only applicable to NFC-enabled units.

## **5.4.3 LED and sounder commands**

On the ATR110, LED bank 1 is the front LED bank; LED bank 2 is the rear LED bank (in desktop orientation). LED locations A–D are from left to right (in desktop orientation).

![](_page_23_Picture_13.jpeg)

*Figure 12. ATR110 LED locations*

![](_page_23_Picture_211.jpeg)

![](_page_23_Picture_212.jpeg)

![](_page_24_Picture_359.jpeg)

## <span id="page-25-0"></span>**5.4.4 LED control direct parameter format**

The parameter is a 16-character string. The string consists of eight character pairs, each of which represents the state of an LED. The first four pairs represent the LEDs in LED bank 1 (front LEDs in desktop orientation), the remaining pairs represent the LEDs in LED bank 2 (rear LEDs in desktop orientation).

The first character sets the LED flash mode.

![](_page_25_Picture_241.jpeg)

The second character sets the colour.

![](_page_25_Picture_242.jpeg)

#### **LED control direct parameter format example**

Command: **AISLCD4141414155555555**

This would cause the front LEDs to flash red and the rear LEDs to flash green. The front and rear banks would flash alternately.

## **5.4.5 Summary of valid commands**

*Table 7. Summary of valid LED control commands*

![](_page_25_Picture_243.jpeg)

*\* The command does not affect the LEDs.*

## **5.4.6 Sounder commands**

These commands control the ATR110's sounder (beep).

*Table 8. Sounder commands*

![](_page_26_Picture_243.jpeg)

# <span id="page-27-0"></span>**5.5 Development commands**

## **5.5.1 Firmware and imager levels**

The firmware levels identify the release and build of a unit. Send the command **AISFWV?** to obtain this information. For example: SB 01.00.00 is a first generation ATR110.

To check the latest firmware version or to update firmware, contact **[support@access-is.com](mailto:support@access-is.com)**.

| <b>Command</b> | <b>Description</b>                                                                                                    | <b>Default</b> | <b>Parameters/Range</b>                         |
|----------------|----------------------------------------------------------------------------------------------------|----------------|-------------------------------------------------|
| <b>AISXXR</b>  | Simulates read outcome.<br>Used in Interactive mode to<br>communicate to the user after the host<br>has checked the data.<br>Only applicable to Interactive mode and<br>Host mode.                                                                   |                | 0 - 'Good Read'<br>1 - 'Bad Read'<br>2 - Ignore |
| <b>AISIOP</b>  | Interactive mode option flag.<br>Only applicable to Interactive mode<br>(AISOMD2).<br>If this flag is set, then the TRIG<br>messages from the ATR110 are sent<br>only on media detect and media<br>removed, regardless of commands from<br>the host. | $\overline{0}$ | 0 - Disabled<br>1 - Enabled                     |
| <b>AISRDS</b>  | Changes the configuration back to its<br>default values.<br><b>Warning: This command resets all</b><br>parameters to their default values,<br>including any values specific to your<br>stored configuration.                                         |                | 1                                               |
| <b>AISFWV</b>  | Returns the version of the firmware.                                                                                                    | $\blacksquare$ | $\overline{\phantom{a}}$                        |
| AIS WA         | Returns the firmware version of the<br>imager.                                                                                                    |                |                                                 |
| AIS TD         | Returns the timestamp of the firmware<br>release.                                                                                                    | 1              | $\qquad \qquad \blacksquare$                    |
| AIS BO         | Enables or disables barcode reading.<br>This command is stored in volatile<br>memory so will return to the default on<br>power cycle.                                                                                                    | 1              | $0 -$ Off<br>$1 - On$                           |
| <b>AISDLE</b>  | Include DLEs (Data Link Escape).                                                                                                    | 0              | $0 -$ Off<br>$1 - On$                           |
| <b>AISNRD</b>  | Sets a 'No Read' message, sent at<br>defined intervals.                                                                                                    | $\mathbf 0$    | $0 -$ Off<br>1-60000 milliseconds               |
| <b>232CRD</b>  | CTS is raised when a 'Good Read'<br>output is received.                                                                                                    | $\overline{0}$ | $0 -$ Off<br>$1 - On$                           |
| <b>232CTS</b>  | Hardware handshaking - requires the<br>CTS to be high.                                                                                                    | $\mathbf 0$    | $0 -$ Off<br>$1 - On$                           |

*Table 9. Firmware and imager commands*

## **5.5.2 Status LEDs**

The ATR110 contains two small orange LEDs on the main circuit board, typically used for debug purposes only. We recommend turning these off in normal use.

A typical configuration will have these turned off, but the default values will be as below (for example, when using the **AISRDS** command).

*Note***:** *You can combine more than one function by adding the function numbers together. For example, Brownout status and Intelli sensor reset is 48 + 64 = 112.*

![](_page_28_Picture_219.jpeg)

#### *Table 10. Status LED commands*

# <span id="page-29-0"></span>**5.6 Triggering**

These commands control triggering and untriggering of the ATR110.

<span id="page-29-1"></span>*Table 11. Triggering commands*

![](_page_29_Picture_261.jpeg)

### **5.6.1 Interactive mode**

The commands to trigger the ATR110 for Interactive mode do not follow the same format as described in [Table 11.](#page-29-1) For Interactive mode, trigger commands are sent as **[0x16][0x74][0x0D]** and **[0x16][0x75][0x0D]**instead of the **[0x16][0x4D][0x0D]** command.

![](_page_29_Picture_262.jpeg)

![](_page_29_Picture_263.jpeg)

# <span id="page-30-0"></span>**5.7 Counter**

These commands display the number of 'Good' or 'Bad' reads made by the device.

*Table 13. Counter commands*

![](_page_30_Picture_66.jpeg)

# <span id="page-31-0"></span>**A. HID reports**

# <span id="page-31-1"></span>**A.1 Receive data**

Data received from the ATR110 will be in a HID input report, structured as below:

![](_page_31_Picture_274.jpeg)

## **A.1.1 Example HID input reports, as sent by the device**

In this example, the decoded barcode contained 60 bytes of data, which the device split into two HID reports. Note that byte 63 in 0x01 in the first report and 0x00 in the second report indicates whether to expect more data or not. In the second packet, the remaining 52 bytes of data are set to 0x00.

![](_page_31_Picture_275.jpeg)

![](_page_32_Picture_259.jpeg)

# <span id="page-32-0"></span>**A.2 Send commands**

To send commands to the ATR110, use a HID out report with the following structure:

![](_page_32_Picture_260.jpeg)

# **A.2.1 Example output report to request firmware version**

![](_page_32_Picture_261.jpeg)

# <span id="page-33-0"></span>**A.3 Trigger controls**

To set the device status or to sound flash the 'read' lights on the device, send a HID output report with the following structure:

![](_page_33_Picture_127.jpeg)

*Note: You can only use 'trigger' and 'untrigger' commands in Interactive mode. 'Good Read' and 'Bad Read' indicator controls are only available in Host or Interactive modes.* 

# <span id="page-34-0"></span>**B. ASCII character reference**

![](_page_34_Picture_372.jpeg)

![](_page_35_Picture_380.jpeg)

![](_page_36_Picture_382.jpeg)

![](_page_37_Picture_110.jpeg)

# <span id="page-38-0"></span>**C. Document history**

![](_page_38_Picture_76.jpeg)